# Guidelines on Using eForm B to Report Admission of Students with Student Reference Number

(Ver.: 202409)

## Index

# <u>A. General Guidelines on Using eForm for Student Information Management System</u> (STIMS)

- I. How to enter the eForm for Student Information Management System (STIMS)
- II. Select the School Language and a Particular eForm
- III. Points-to-note/tips before you start
- IV. Save the eForm regularly and frequently

## **B.** Guidelines on Using eForm **B**

- I. Tips for filling in the eForm B
- II. Add a student record
- III. Completing the new record in eForm B
  - <u>a. STRN</u>
  - b. First Day of Attendance
  - c. Student Name
  - d. School Group
  - e. Home District Council (DC)
- IV. Delete a record of admission of student with STRN
- V. Save the eForm B
- VI. Reset the eForm B
- VII. Print and Download the eForm B
  - a. Print hardcopy of eForm B
  - b. Download softcopy of eForm B
- VIII. Submit the eForm B
- IX. Exit the eForm B

## <u>A. General Guidelines on Using eForm for Student Information Management System</u> (STIMS)

#### I. How to enter the eForm for Student Information Management System (STIMS)

The eForm for STIMS is an application of **Education Information System (EdIS)**. To access the eForm page, you have to logon through **Common Log-On System (CLO)**. You may access the logon page at the following URL:

clo.edb.gov.hk

Alternatively, the CLO logon page can be accessed through the EDB Homepage (<u>www.edb.gov.hk</u> > School Administration and Management > Administration > IT Systems for Schools > Common Log-On System) as shown in the following screens:

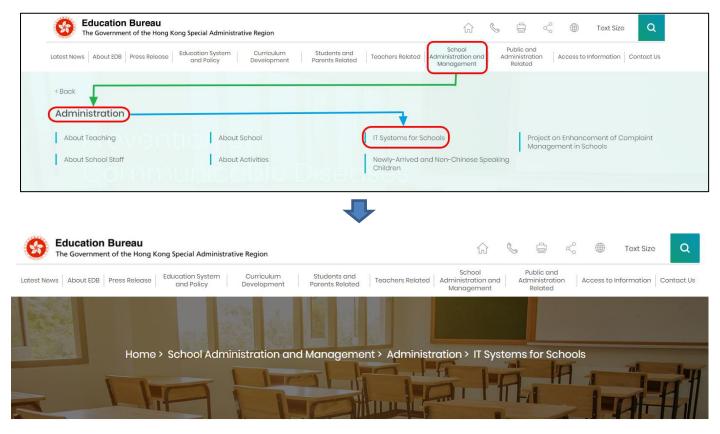

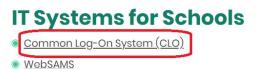

Note: "Student Information Management Application (STIM)" is also known as "Student Information Management System (STIMS)" 註:「學生資料管理應用系統」又稱「學生資料管理系統」 At the logon page, enter the Username and Password and click **<Logon>**.

(Please note: To use the eForm, you must use the user accounts of school administrators<sup>1</sup> or the personal user accounts<sup>2</sup> as delegated by school in CLO.)

| 教育局<br>Education Bureau                                                                                            |  |
|----------------------------------------------------------------------------------------------------|--|
| Common Log-On System<br>〔統一登入系統 (CLO) CLO                                                                          |  |
| Username/用戶名稱<br>(username)<br>Password/密碼                                                                         |  |
| Logon / 登入 FAQs/常見問題<br>Forgot Username/Password<br>忘記用戶名稱/密碼                                                      |  |
| Self Register/自助註冊<br>Click <u>here</u> to register a new e-Services Portal School Account/<br>按此註冊新的電子化服務入門網站學校戶口 |  |

The CLO Main page will be shown. Choose the tab **<Survey & eForm>** to access the **eForm** for Student Information Management System (STIMS) through the shortcut.

| 教育局<br>Education Bureau                              | Common Log-On System (CLO) | 敏體<br>系體<br>FAQs |  |
|------------------------------------------------------|----------------------------|------------------|--|
| Home Survey & eForm                                  | School-based System        |                  |  |
| eForm for Student Informa<br>Management System (STIN |                            |                  |  |
|                                                      | CLO                        |                  |  |

School users who can access the selected eForm for multiple schools will be redirected to a page for school selection before entering the eForm.

In the drop down list for school selection, only the schools that the school users have access right to the eForm will be listed. Select the appropriate school and click **<Enter>** to access the eForm for the school.

<sup>1</sup> These accounts refer to the e-Services user account of the School Head or the Master School Administrator, and the CLO School Administrator account.

<sup>2</sup> These accounts refer to the e-Services or Training Calendar System user account, and the CLO User account of school users.

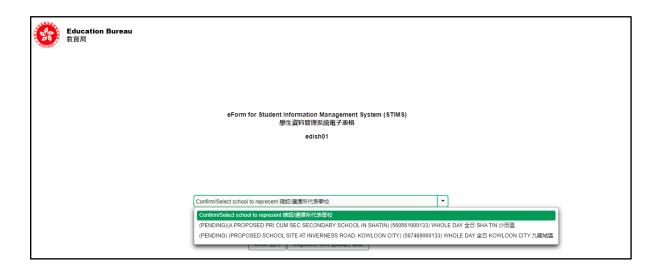

For school users who can access the selected eForm for one school only, they will be redirected to the corresponding eForm right after clicking the eForm application shortcut at CLO.

The interface of the eForm is displayed in both Chinese and English, so changing of language is not necessary.

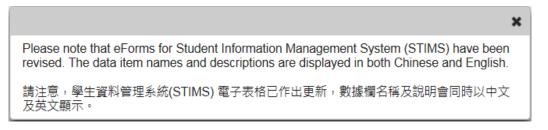

After logging on to the portal, the following selection menu will appear.

| <b>Educatic</b><br>教育局 | on Bureau School Name School Number                                       | <u>Exit 離開</u> |
|------------------------|---------------------------------------------------------------------------|----------------|
| AIDED 資助 - WHOLE DAY   | COLLEGE 中學 ( ^ -0001-3-3)<br>( 全日 -                                       |                |
| Catego<br>school       | eForm for Student Information Mangement System (STIMS)                    |                |
| School Language 學校語言   | anglo-Chinese 英文部 ▼                                                       |                |
| Form A                 | Report of Student Leaving / Absence from School                           |                |
| 表格A                    | 學生雜校/缺課報告表格                                                               | Enter 進入       |
| Form B                 | Form for Reporting Admission of Students with Student Reference Number    | Enter 進入       |
| 表格 B                   | 填報已有學生編號的入學學生表格                                                           | Enter 進入       |
| Form C                 | Form for Reporting Admission of Students without Student Reference Number | Enter 進入       |
| 表格 C                   | 填報未有學生編號的入學學生表格                                                           |                |
| Form D                 | Student Particulars Amendment Form                                        | Enter 進入       |
| 表格 D                   | 學生資料更正表格                                                                  |                |
| Form E                 | Enrolment Survey                                                          | Enter 進入       |
| 表格 E                   | 學生收錄實況調查                                                                  | Enter 進入       |

### Back to Index

Note: "Student Information Management Application (STM)" is also known as "Student Information Management System (STIMS)" 註:「學生資料管理應用系統」又稱「學生資料管理系統」

### II. Select the School Language and a particular eForm

If your school operates more than one Language Group (e.g. one Anglo-Chinese and one Chinese), you must select the appropriate Language Group before selecting any eForms.

Click **<Enter>** on the right to select a particular eForm.

|                 | lucation Bureau<br>穹局 |                           |                     |                    |            |                |
|-----------------|-----------------------|---------------------------|---------------------|--------------------|------------|----------------|
|                 |                       |                           |                     |                    |            | <u>Exit 離開</u> |
|                 |                       | COLLEGE                   | 中學(                 | -0001-3-3)         |            |                |
| AIDED 資助 - WHO  | DLE DAY 全日 -          |                           |                     |                    |            |                |
|                 |                       | eForm for St              | tudent Informatic   | on Mangement Syste | em (STIMS) |                |
|                 |                       |                           |                     | 2 ,<br>理系統電子表格     | (          |                |
|                 |                       |                           | 学工具科目項              | 生於机电丁农怕            |            |                |
| School Language | · 學校語言 ANGLC          | -CHINESE 英文部              |                     |                    |            |                |
| Form A          | Report of Student     | Leaving / Absence from Sc | hool                |                    |            |                |
| 表格 A            | 學生離校 / 缺課報(           | 告表格                       |                     |                    |            | Enter 進入       |
| Form B          | Form for Reporting    | Admission of Students wit | h Student Reference | Number             |            |                |
| 表格 B            | 填報已有學生編號              | 的入學學生表格                   |                     |                    |            | Enter 進入       |
| Form C          |                       | Admission of Students wit | hout Student Refere | nce Number         |            |                |
| 表格C             | 填報未有學生編號              | 的入磬磬生美格                   |                     |                    |            | Enter 進入       |
| Form D          |                       |                           |                     |                    |            |                |
| 表格 D            | 學生資料更正表格              |                           |                     |                    |            | Enter 進入       |
| 衣恰 D<br>Form E  |                       |                           |                     |                    |            |                |
|                 | Enrolment Survey      |                           |                     |                    |            | Enter 進入       |
| 表格 E            | 學生收錄實況調查              |                           |                     |                    |            |                |

Remember: Always save your work before switching to work on another Language Group.

### III. Points-to-note/tips before you start

Download a copy of the latest edition of the <u>Guidelines for the Student Information</u> <u>Management System (STIMS)</u>, (Location: <u>www.edb.gov.hk</u> > Education System and Policy > Primary and Secondary Education > School Places Allocation Systems > Student Information Management System) and read it carefully. You may need to refer to the Guidelines in updating the eForm.

| Beducation Bureau<br>The Government of the Hong Kong Spec | ial Administrative Region                                                                | û 🗞 🖨 ổ ⊕ Text Size 🔾                                                                                                    |
|-----------------------------------------------------------|------------------------------------------------------------------------------------------|----------------------------------------------------------------------------------------------------|
|                                                           | ion System Curriculum Students and Teacher<br>Policy Development Parents Related Teacher | School Public and<br>ers Related Administration and Administration Access to Information Contact Us<br>Management Related |
| < Back                                                    | ]                                                                                        |                                                                                                    |
| Primary and Secondary Educat                              | ion                                                                                      | <u> </u>                                                                                                    |
| Primary Education                                         | Applicable to Primary and Secondary Scho                                                 | Healthy School Policy                                                                                                    |
| Secondary Education                                       | in Non-Iocal <                                                                           |                                                                                                    |
|                                                           |                                                                                          |                                                                                                    |

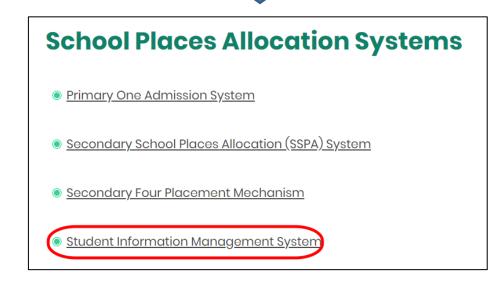

#### Back to Index

#### **IV.** Save the eForm regularly and frequently

### • Please save the eForm REGULARLY and FREQUENTLY.

- This helps to prevent data loss due to system problems.
- The eForm will conduct a checking on the data when it is saved. If the eForm contains errors, it will display error messages with reason for failure. Please read the error messages carefully, then correct the errors and save the eForm again.
- If the eForm contains many errors, it will take a long time to correct all errors one by one. You should therefore save your eForm regularly and avoid updating too many student records without saving your eForm.
- If the eForm is saved successfully, the "Form Status" will become "Save" and the "Last Update Time" will display the time that you save the eForm. The message "Record updated successfully" will also be displayed.

## **B. Guidelines on Using eForm B**

eForm B is for reporting data on:

- A newly admitted student after the Enrolment Survey Day who has previously studied in other STIMS schools in Hong Kong, or has participated in school places allocation before.
- A student that has been re-admitted to or resumed schooling in your school, while at an earlier time, your school has submitted an eForm A to this section to report of student's leaving school/long absence from class.

[Schools should submit eForm B for the above students <u>within 10 days</u> after the first day of their attendance.]

## I. Tips for filling in the eForm B

- The Class Name to be entered should be one of the Class Names reported in the "Class and Subject Details (C&SD) Survey" eForm. Please liaise with the colleagues of your school who are responsible for the C&SD Survey for using the same set of class names in both the C&SD Survey and Enrolment Survey.
- In the eForm, all the fields marked with asterisk "\*" are mandatory and you must fill in to provide sufficient information for further processing. If there is any unfilled mandatory field, the eForm cannot be saved. Therefore, please make sure that all the information is ready before you update the eForm.
- Please input all Date fields with the format 'DD/MM/YYYY'. Inputting slashes '/', spaces or symbols between DD, MM and YYYY is not required. For example, to input the date 21<sup>st</sup> September, 2016, enter "21092016". On the other hand, you may use the calendar tool to select the exact date.

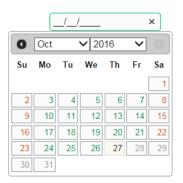

• Once an eForm B is submitted, all the data in this eForm cannot be retrieved, amended and re-submitted. Please make sure you have verified all records and printed them (either in the form of hardcopy or softcopy) for filing purpose before submitting the eForm B.

## II. Add a student record

When you open a new eForm B or you have submitted your eForm B last time, a blank eForm will be displayed.

|        | Education Bu<br>教育局                                                                      | reau                                        |                    |                  |         | Guideline 指引 Exit 鍵開      |  |  |  |
|--------|------------------------------------------------------------------------------------------|---------------------------------------------|--------------------|------------------|---------|---------------------------|--|--|--|
| B-Form | B - Form for Reporting Ad                                                                | dmission of Students with Student Reference | e Number 表格 B -    | ·填報已有學生編號        | 的入學學生表格 |                           |  |  |  |
|        |                                                                                          | COLLEGE                                     |                    | 01-3-3)          |         |                           |  |  |  |
| AIDED  | 資助 - WHOLE DAY 全日 -                                                                      | B                                           |                    | ,                |         |                           |  |  |  |
|        |                                                                                          |                                             |                    |                  |         |                           |  |  |  |
| School | Language 學校語言:                                                                           | 1-ANGLO-CHINESE 英                           | 文部 Las             | t Update Time 上求 | 欠更改時間:  |                           |  |  |  |
| Form S | itatus 填報狀況:                                                                             |                                             | Sub                | omit Time 表格遞交   | 時間:     |                           |  |  |  |
|        |                                                                                          |                                             |                    |                  |         | * = Mandatory fields 必須填寫 |  |  |  |
|        | *STRN<br>學生編號                                                                            | *Chinese / English Student Name<br>學生中或英文姓名 | *Class Level<br>班級 |                  |         | *Home DC<br>家居區議會分區       |  |  |  |
| Add    | Add Record 新增資料                                                                          |                                             |                    |                  |         |                           |  |  |  |
| Sav    | Save 儲存 Submit 遯交 Reset 重設 Download Saved Record 下載已儲存資料 Print 列印 Back to Main Menu 返回主頁 |                                             |                    |                  |         |                           |  |  |  |

To add a new record for admission of a student with STRN, click <Add Record>.

|                                                                                          |                                                        |  |                    |                     |                                                       | * = Mandatory fields 必須填寫 |  |  |
|------------------------------------------------------------------------------------------|--------------------------------------------------------|--|--------------------|---------------------|-------------------------------------------------------|---------------------------|--|--|
|                                                                                          | *STRN *Chinese / English Student Name<br>學生編號 學生中或英文姓名 |  | *Class Level<br>班級 | *Class Name<br>班級名稱 | *First Day of<br>Attendance<br>首次上課日期<br>(dd/mm/yyyy) | *Home DC<br>家居區議會分區       |  |  |
| Add                                                                                      | Record 新增資料                                            |  |                    |                     |                                                       |                           |  |  |
| Save 儲存 Submit 遞交 Reset 重設 Download Saved Record 下載已儲存資料 Print 列印 Back to Main Menu 返回主頁 |                                                        |  |                    |                     |                                                       |                           |  |  |

A blank student record will be displayed. All fields marked with an asterisk "\*" are mandatory. You must fill in all mandatory fields for each student.

|    | _                       |                   |                                |                                    |                    |                                                   | * = Mandatory       | fields 必須填寫  |  |
|----|-------------------------|-------------------|--------------------------------|------------------------------------|--------------------|---------------------------------------------------|---------------------|--------------|--|
|    | *STRN<br>學生編號           |                   | English Student Nam<br>E中或英文姓名 | ne <mark>*C</mark> ass Level<br>班級 | *Cass Name<br>班級名稱 | *Frst Day of Attendance<br>首次上課日期<br>(dd/mm/yyyy) | *Fome DC<br>家居區議會分區 |              |  |
|    |                         |                   |                                | Please Select                      | Please Select      |                                                   | Please select       | Delete<br>刪除 |  |
| 1. | Please Select<br>種族     |                   |                                |                                    | •                  | School Group<br>學校組別                              | Please Select       | •            |  |
|    | *Sooken<br>nome<br>家庭常用 | Language at<br>語言 | Please Select                  |                                    |                    |                                                   |                     |              |  |
|    | Add Record 新增資料         |                   |                                |                                    |                    |                                                   |                     |              |  |
|    | Save 儲存                 | Submit 遞交         | Reset 重設 D                     | ownload Saved Record 下載            | 已儲存資料 Print列       | 印 Back to Main Menu 返回                            | 主頁                  |              |  |

## III. Completing the new record in eForm B

In completing the new record in eForm B, please note the following points.

- a. STRN
  - When admitting students, schools should check their Student Reference Numbers (STRN) from the students' Primary One/Secondary One Admission Slips, handbooks or academic reports of the schools they last attended.
  - For transferred students who claim to have forgotten their STRN but fail to produce the said documents, the new schools should advise the students to obtain STRN from their last school. In case you cannot obtain the STRN, please contact your Liaison Officer of School Places Allocation Section for clarification. <u>Please report via eForm B or eForm E (during Enrolment Survey), but not eForm C.</u>
  - In case a school has doubt on whether a student has ever been assigned an STRN by the EDB system, please contact Liaison Officer of School Places Allocation Section for clarification. **DO NOT** simply report an eForm C instead for any students who have previously studied in STIMS schools.
- b. First Day of Attendance

It is the first day when the student **attends** the school or the non-attendance student **returns the school**, but not the day when the school registered student admission. The school should not submit eForm B before the day that the student actually attends/returns the school. The class start date is usually by default <u>1 September each year</u>. Therefore, the first day of attendance cannot be marked earlier than that date. The year-end date is usually by default <u>15 July each year</u>. Therefore, the first day of attendance cannot be marked beyond that date.

c. Student Name

The data input must tally with the original copy of the student's identity document. [Note: School needs to check against the student's HK Identity Card (or HK Birth Certificate if the student has not yet had the HK Identity Card). Only when the student does not possess these two documents, school may refer to other identity documents.]

d. School Group

For the item "School Group", schools may leave it blank for reporting the student admission except for the following group of schools:

- Schools need to input relevant data when reporting new admission of P5 and P6 students participating in Secondary School Places Allocation (SSPA) system.
- e. Home District Council (DC)

It is the district in which the student usually resides during the school days. <u>For students</u> who live in the Mainland and travel daily to schools in Hong Kong, their Home DC should be reported as "Mainland China" (or Home DC code reported as "X").

## IV. Delete a record of admission of student with STRN

If you have added a new record that is not required, click **<Delete>** on the right hand side of the record to delete it.

| E   | Educ 教育局                                                                                 | ation Bureau                          |         |                                     |                |                                                    |                     |                   |
|-----|------------------------------------------------------------------------------------------|---------------------------------------|---------|-------------------------------------|----------------|----------------------------------------------------|---------------------|-------------------|
|     |                                                                                          |                                       |         |                                     |                |                                                    | Guideline           | <u>指引</u> Exit 離開 |
| B-  | Form B - Form fo                                                                         | or Reporting Admission of Stude       |         |                                     |                | 學生編號的入學學生表格                                        |                     |                   |
|     |                                                                                          |                                       | COLLEGE | 中學                                  | ( -0001-3-3)   |                                                    |                     |                   |
| AI  | DED 資助 - WHOL                                                                            | .E DAY 全日 - [                         |         |                                     |                |                                                    |                     |                   |
|     |                                                                                          |                                       |         |                                     |                |                                                    |                     |                   |
| Sch | nool Language 學                                                                          | 校語言:                                  | 1-ANGLO | -CHINESE 英文部                        | Last Update Ti | me 上次更改時間:                                         |                     |                   |
| For | m Status 填報狀況                                                                            | 2:                                    |         |                                     | Submit Time 表  | ē格遞交時間:                                            |                     |                   |
|     |                                                                                          |                                       |         |                                     |                |                                                    | * = Mandatory       | fields 必須填寫       |
|     | *STRN<br>學生編號                                                                            | *Chinese / English Studen<br>學生中或英文姓名 | t Name  | *Class Level *Class Name<br>班級 班級名稱 |                | *First Day of Attendance<br>首次上課日期<br>(dd/mm/yyyy) | *Home DC<br>家居區議會分區 |                   |
|     | A000003                                                                                  | CHAN TAI MAN                          |         | S2 •                                | S2A 💌          | 01/12/2016                                         | B-WAN CHAI 灣仔區      | Delete<br>刪除      |
| 1.  | *Ethnicity<br>種族                                                                         | CHI-CHINESE                           | 華人      |                                     | •              | School Group<br>學校組別                               | Please Select       | •                 |
|     | *Spoken Language at<br>Home<br>家庭常用語言                                                    |                                       |         |                                     |                |                                                    |                     |                   |
|     | Add Record 新增資料                                                                          |                                       |         |                                     |                |                                                    |                     |                   |
|     | Save 儲存 Submit 遞交 Reset 重設 Download Saved Record 下載已儲存資料 Print 列印 Back to Main Menu 返回主頁 |                                       |         |                                     |                |                                                    |                     |                   |

A confirmation message will pop up. If you click **<Yes>**, the record will be deleted.

| Confirmation                                            | × |
|---------------------------------------------------------|---|
| ▲ Are you sure to delete the student record? 你是否確定刪除此資料 | ? |
| Yes Xo                                                  |   |

#### V. Save the eForm B

Please save the eForm B regularly. To save the eForm B, click **<Save>** at the bottom of the eForm B.

| Add Record 新增資料 |                |                               |         |                        |
|-----------------|----------------|-------------------------------|---------|------------------------|
|                 |                |                               |         |                        |
| Save 儲存 Subm    | it 遣交 Reset 重設 | Download Saved Record 下載已儲存資料 | Print列印 | Back to Main Menu 返回主真 |

The system will pop up a message to seek user's confirmation. Press **<Yes>** to confirm.

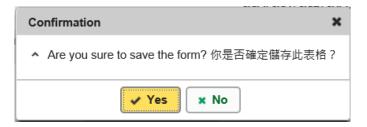

If there is/are any student record(s) not yet updated or confirmed, you will NOT be allowed to submit eForm B. An error notification will be shown on the top of the screen, with reason for the failure shown below the student records concerned with invalid data in red. Please read the reasons carefully, correct the errors and submit the eForm B again.

| ×                                     | Mandato<br>Invalid S            | ry Input: Chinese<br>ry Input: First Da<br>TRN 學生編號不正<br>nput data. Record | y of Attendance<br>確       | 必須填寫:首次上         | 課日期               |                    |          | Notify unsuccessful<br>saving and reason(s)        |                     | ×            |
|---------------------------------------|---------------------------------|----------------------------------------------------------------------------|----------------------------|------------------|-------------------|--------------------|----------|----------------------------------------------------|---------------------|--------------|
|                                       |                                 |                                                                            |                            |                  |                   |                    |          |                                                    | Guideline           | ·指引 Exit 離開  |
| B-F                                   | Form B - For                    | m for Reporting A                                                          | Admission of Stu           | dents with Stude | ent Reference N   | Number 表格 B        | - 填報已初   | 有學生編號的入學學生表格                                       |                     |              |
|                                       |                                 |                                                                            |                            | COLLEGE          | 4                 | ₽學( -00            | 001-3-3) |                                                    |                     |              |
| AID                                   | )ED 資助 - W                      | /HOLE DAY 全日 -                                                             | ļ                          |                  |                   |                    |          |                                                    |                     |              |
|                                       |                                 |                                                                            |                            |                  |                   |                    |          |                                                    |                     |              |
| Sc                                    | hool Langua                     | age 學校語言:                                                                  |                            | 1-ANGLO-(        | CHINESE 英文音       | ß Last             | t Update | Time 上次更改時間:                                       |                     |              |
| Fo                                    | rm Status 填                     | 輕狀況:                                                                       |                            |                  |                   | Sub                | mit Time | 表格遞交時間:                                            |                     |              |
|                                       |                                 |                                                                            |                            |                  |                   |                    |          |                                                    | * = Mandatory       | fields 必須填寫  |
|                                       | *STRN<br>學生編<br>號               |                                                                            | nglish Student N<br>中或英文姓名 | ame *C           | ilass Level<br>斑級 | *Class Nai<br>班級名稱 |          | *First Day of Attendance<br>首次上課日期<br>(dd/mm/yyyy) | *Home DC<br>家居區議會分區 |              |
|                                       | A000(                           |                                                                            |                            | S1               | •                 | 1A                 | •        |                                                    | B-WAN CHAI 灣仔區 <    | Delete<br>删除 |
| 1.                                    | *Ethnicity<br>種族 CHI-CHINESE 華人 |                                                                            |                            |                  |                   |                    |          | School Group<br>學校組別                               | Please Select       | •            |
| *Spoken Language at<br>Home<br>家庭常用語言 |                                 |                                                                            |                            |                  |                   | •                  |          |                                                    |                     |              |
|                                       | Add Record 新增資料                 |                                                                            |                            |                  |                   |                    |          |                                                    |                     |              |
|                                       | Save 儲存                         | Submit 遞交                                                                  | Reset 重設                   | Download Sav     | ved Record 下重     | 成已儲存資料             | Print列   | 印 Back to Main Menu 返回                             | 回主頁                 |              |

If the eForm is saved successfully, the message "Records updated successfully" will be shown on the top of the screen. The "Form Status" will become "Save" and the "Last Update Time" will display the time you save the eForm.

| Education Bureau     教育局 |                                  |                 |                                   |                      |                     |                                                    |                     |              |
|--------------------------|----------------------------------|-----------------|-----------------------------------|----------------------|---------------------|----------------------------------------------------|---------------------|--------------|
| 0                        | Record updated                   | d successfully. | 資料已儲存                             | Notify successf      | fully saving        |                                                    |                     | ×            |
| Guideline 指引 E           |                                  |                 |                                   |                      |                     |                                                    | <u> Exit 離開</u>     |              |
| B-F                      | orm B - Form for                 | Reporting Adm   | ission of Students with Stu       | udent Reference Numb | per 表格 B - 填報已有     | 學生編號的入學學生表格                                        |                     |              |
| COLLEGE 中學 ( -0001-3-3)  |                                  |                 |                                   |                      |                     |                                                    |                     |              |
| AID                      | ED 資助 - WHOLE                    | DAY 全日 -        |                                   |                      |                     |                                                    |                     |              |
|                          |                                  |                 |                                   |                      |                     |                                                    |                     |              |
| Sch                      | ool Language 學校                  | <b>狡語言:</b>     | 1-ANGL                            | O-CHINESE 英文部        | Last Update T       | 「ime 上次更改時間:                                       | 2016-10-26 09:04:24 |              |
| For                      | m Status 填報狀況                    | :               | Save 儲                            | 存                    | Submit Time         | 2016-10-26 09:04:24                                |                     |              |
|                          |                                  |                 |                                   | _                    |                     |                                                    | * = Mandatory fi    | elds 必須填寫    |
|                          | *STRN<br>學生編號                    |                 | / English Student Name<br>生中或英文姓名 | *Class Level<br>斑級   | *Class Name<br>班級名稱 | *First Day of Attendance<br>首次上課日期<br>(dd/mm/yyyy) | *Home DC<br>家居區議會分區 |              |
|                          | A000003                          | CHAN TAI M      | IAN                               | S2 •                 | S2A 💌               | 01/10/2016                                         | B-WAN CHAI 灣仔區      | Delete<br>刪除 |
| 1.                       | 1. <b>*Ethnicity</b><br>租族 CHI-C |                 | CHI-CHINESE 華人                    | •                    |                     | School Group<br>學校組別                               | Please Select       | •            |
|                          | *Spoken Lang<br>Home<br>家庭常用語言   | uage at         | CHI-CHINESE 華語                    |                      | •                   |                                                    |                     |              |

#### Back to Index

#### VI. Reset the eForm B

You can click <**Reset**> to reset all the information entered after the last save action.

| Add Record 新增資料            |                               |                                 |
|----------------------------|-------------------------------|---------------------------------|
| Save 儲存 Submit 遞交 Reset 重設 | Download Saved Record 下載已儲存資料 | Print 列印 Back to Main Menu 返回主頁 |

The system will pop up a message to seek user's confirmation. **Be careful**, all the actions performed by users after the "Last Update Time" will be cancelled without saving to the eForm B when you press **<Yes>**.

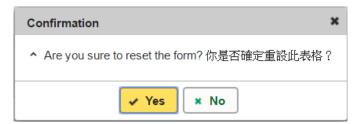

#### VII. Print and download the eForm B

Before submitting eForm B, you can print hardcopy or download softcopy of the eForm B for checking and filing purpose. Once the eForm is submitted, you cannot retrieve it again.

a. Print hardcopy of eForm B

To print hardcopy of the eForm B, click **<Print>** at the bottom of the eForm.

| Add Record 新増資料                                          |          |                        |
|----------------------------------------------------------|----------|------------------------|
| Save 儲存 Submit 遞交 Reset 重設 Download Saved Record 下載已儲存資料 | Print 列印 | Back to Main Menu 返回主頁 |

The "printing" dialog box will pop up. The content of the dialog box will depend on individual PC's configuration. Please select an appropriate printer from the printer list and confirm printing.

| neral Options                                                               |                  |                |
|-----------------------------------------------------------------------------|------------------|----------------|
| Select Printer                                                              |                  |                |
| 🚍 CutePDF Writer                                                            | 🔚 Kyocera T/     | ASKalfa 6053ci |
| 🐻 HP LaserJet 400 M401 PCL 6                                                | 🚍 Kyocera T/     | ASKalfa 6053ci |
| 📇 Kyocera TASKalfa 6053ci KX (AEO).                                         | 🚍 Kyocera T/     | ASKalfa 6053ci |
| ٢                                                                           |                  | >              |
| Status: Ready                                                               | Print to file    | Preferences    |
| Location:                                                                   |                  |                |
| Comment:                                                                    |                  | Find Printer   |
| Page Range                                                                  |                  |                |
| All                                                                         | Number of copies | : 1 🚔          |
| O Selection O Current Page                                                  |                  |                |
| O Pages: 1                                                                  | Collate          | 9-59-59        |
| Enter either a single page number or a single page range. For example, 5-12 | 1                | 1 2 33         |

b. Download softcopy of eForm B

To download a softcopy of the eForm B, click the **<Download Saved Record>** at the bottom of the eForm.

| Add Record 新增資料            |                               |         |                        |  |  |  |
|----------------------------|-------------------------------|---------|------------------------|--|--|--|
|                            |                               |         |                        |  |  |  |
| Save 儲存 Submit 遞交 Reset 重設 | Download Saved Record 下載已儲存資料 | Print列印 | Back to Main Menu 返回主頁 |  |  |  |
|                            |                               |         |                        |  |  |  |

The following dialog box will pop up. User is required to input a key with at least 8 characters which composed of the all 3 categories OR with at least 10 characters which composed of category A and either category B or C to protect the downloaded content. Click **Continue** after the key has been input or click **Cancel** to go backwards.

| Assign Password 設定密码                                    | 馬                               |                                                          |  |  |  |  |  |
|---------------------------------------------------------|---------------------------------|----------------------------------------------------------|--|--|--|--|--|
| Please assign a password<br>請設定密碼以保護文件内容                | d to protect the document c     | content:                                                 |  |  |  |  |  |
| Continue 繼續                                             | ● Cancel 取消                     |                                                          |  |  |  |  |  |
| Password Guideline 密码                                   | 馮準則:                            |                                                          |  |  |  |  |  |
| Use passwords with at lea<br>使用由所有 3 個類別組成              |                                 | posed of the all 3 categories OR                         |  |  |  |  |  |
| Use passwords with at lea                               |                                 | mposed of category A and either category B or C:<br>]密碼: |  |  |  |  |  |
| A. Mixed-case alphabetic characters ([a-z] and [A-Z])   |                                 |                                                          |  |  |  |  |  |
| 大小寫混合的字母字符 ([a-z] 和 [A-Z])<br>B. Numerical digits (0-9) |                                 |                                                          |  |  |  |  |  |
|                                                         |                                 |                                                          |  |  |  |  |  |
| 數字 (0-9)                                                | aracters (which are !, \$, #, % | ( @ - or )                                               |  |  |  |  |  |

A "file download" dialog will be shown on the bottom of screen. On the <u>right hand side</u> of the **<Save>** button, there is a <u>pull-down menu button</u>. Select **<Save as>** on the pull down menu.

| o you want to open or save <b>Do</b> | wnloadForm[ | DataB_20 | )200929.ZIP | from cloec | lisuat.edu. | gov.hk | :?     |
|--------------------------------------|-------------|----------|-------------|------------|-------------|--------|--------|
|                                      |             |          |             | Open       | Save        | ▼      | Cancel |
|                                      |             |          | Save        |            |             |        |        |
| Open                                 | Save        | - (      | Save a      | as         |             |        |        |

Save and open

The "Save as" box will pop up. Select the file location for saving the softcopy, enter the file name and click **<Save>** to save the file.

| 🛃 Save As                                                                                                    |                     |          |               |      |               |                  | ×      |
|----------------------------------------------------------------------------------------------------|---------------------|----------|---------------|------|---------------|------------------|--------|
| ← → ~ ↑ () T                                                                                                    | iis PC → Dacume     | nts      |               |      | ~ 0           | Search Documents | Q      |
| Organize 🕶 New fold                                                                                                    | er                  |          |               |      |               | B                | - 0    |
| This PC This PC This PC This PC This PC Desktop Desktop Documents Documents | Name                | ~        | Date modified | Туре | Size          |                  | ^      |
| > 🛫 EdIS_Project_Del 🗸                                                                                                    | +                   |          |               |      |               |                  | ~      |
| File name: Down                                                                                                    | iloadFormDataB_2    | 20200929 |               |      |               |                  | ~      |
| Save as type: Com                                                                                                    | pressed (zipped) Fo | older    |               |      |               |                  | ~      |
| ∧ Hide Folders                                                                                                    |                     |          |               |      | $\rightarrow$ | Save             | Cancel |

Please use the key to open the file that has been downloaded to your computer.

#### VIII. Submit the eForm B

After updating the eForm B, you should make sure that all the data entered are accurate. If you are sure that the entered data is correct, you may submit the data to the EDB by clicking **<Submit>** at the bottom of the eForm.

| Add Record 新增資料     |                                        |                                 |
|---------------------|----------------------------------------|---------------------------------|
| Save 儲存 Submit 遞交 R | Reset 重設 Download Saved Record 下載已儲存資料 | Print 列印 Back to Main Menu 返回主頁 |

The system will pop up a message to seek user's confirmation. By clicking **<Yes>**, the eForm B will be submitted.

| confirm 3                                                                                                    | ĸ |
|----------------------------------------------------------------------------------------------------|---|
| Have you printed a hardcopy or downloaded saved records of the<br>eForm for checking and filing?<br>Important: Once the eForm is submitted, all the data will be sent to<br>EDB and cannot be revised again.<br>Are you sure to submit the eForm? |   |
| 你是否已為本電子表格列印一份副本或下載已儲存的資料以作核對及存<br>檔?<br>請注意:電子表格一經遽交,所有資料將會傳送至教育局,而你亦不能<br>再修改有關記錄。<br>你是否確定遞交此表格?                                                                                                    |   |
| Yes No                                                                                                    | h |

If the eForm is submitted successfully, the message "Record submitted successfully" will appear on the top of the screen. The "Form Status" will become "Submit" and the "Submit Time" will display the time you submit the eForm.

| <b>Education Bur</b><br>教育局                                                              | eau                                         |                    |                                    |                                                         |                             |  |
|------------------------------------------------------------------------------------------|---------------------------------------------|--------------------|------------------------------------|---------------------------------------------------------|-----------------------------|--|
| Record submitted successf                                                                | ully. 資料已遞交 <b>Notify succ</b>              | essful submiss     | ion                                |                                                         | ×                           |  |
|                                                                                          |                                             |                    |                                    |                                                         | <u>Guideline 指引</u> Exit 離開 |  |
| B-Form B - Form for Reporting A                                                          | dmission of Students with Student Reference | e Number 表格 B - 填  | 報已有學生編號的                           | 的入學學生表格                                                 |                             |  |
|                                                                                          | COLLEGE                                     | 中學 ( -0001-        | -3-3)                              |                                                         |                             |  |
| AIDED 資助 - WHOLE DAY 全日 -                                                                | <u>B</u>                                    |                    |                                    |                                                         |                             |  |
|                                                                                          |                                             |                    |                                    |                                                         |                             |  |
| School Language 學校語言:                                                                    | 1-ANGLO-CHINESE 英文                          | 部 Last U           | pdate Time 上次                      | 更改時間:                                                   | 2016-10-26 09:10:27         |  |
| Form Status 填報狀況:                                                                        | Submit 遞交                                   | Submit             | Submit Time 表格遞交時間: 2016-10-26 09: |                                                         |                             |  |
|                                                                                          |                                             |                    |                                    |                                                         | * = Mandatory fields 必須填寫   |  |
| *STRN<br>學生編號                                                                            | *Chinese / English Student Name<br>學生中或英文姓名 | *Class Level<br>班級 | *Class Name<br>班級名稱                | *First Day of<br>Attendance<br>首次上課日期<br>( dd/mm/yyyy ) | *Home DC<br>家居區議會分區         |  |
| Add Record 新增資料                                                                          |                                             |                    |                                    |                                                         |                             |  |
| Save 儲存 Submit 遞交 Reset 重設 Download Saved Record 下載已儲存資料 Print 列印 Back to Main Menu 返回主頁 |                                             |                    |                                    |                                                         |                             |  |

Once the eForm is submitted, you cannot print and download it following the procedures in Part VII again. Therefore, you should save or print the eForm B before submitting it for filing purpose.

### IX. Exit the eForm B

To exit from the eForm B and go to another eForm, click **<Back to Main Menu>** at the bottom of the eForm B and select another eForm for updating.

| <b>Education Bu</b><br>教育局      | reau                                        |                            |                     |                                                       | <u>Guideline 指引</u> Exit 離開 |  |
|---------------------------------|---------------------------------------------|----------------------------|---------------------|-------------------------------------------------------|-----------------------------|--|
| B-Form B - Form for Reporting A | dmission of Students with Student Reference | e Number 表格 B -            | 填報已有學生編號(           | 的入學學生表格                                               |                             |  |
|                                 | COLLEGE                                     | 中學 ( -00                   | 01-3-3)             |                                                       |                             |  |
| AIDED 資助 - WHOLE DAY 全日 -       |                                             |                            |                     |                                                       |                             |  |
|                                 |                                             |                            |                     |                                                       |                             |  |
| School Language 學校語言:           | 1-ANGLO-CHINESE 英文                          | 部 Last Update Time 上次更改時間: |                     |                                                       | 2016-10-26 09:10:27         |  |
| Form Status 填報狀況:               | Submit 遞交                                   | Submit Time 表格遞交時間:        |                     |                                                       | 2016-10-26 09:10:27         |  |
|                                 |                                             |                            |                     |                                                       | * = Mandatory fields 必須填寫   |  |
| *STRN<br>學生編號                   | *Chinese / English Student Name<br>學生中或英文姓名 | *Class Level<br>斑級         | *Class Name<br>班級名稱 | *First Day of<br>Attendance<br>首次上課日期<br>(dd/mm/yyyy) | *Home DC<br>家居區議會分區         |  |
| Add Record 新增資料                 |                                             |                            |                     |                                                       |                             |  |
| Save 儲存 Submit 遞交               | Reset 重設 Download Saved Record 下朝           | 记儲存資料 Pr                   | in t 列印 Back t      | to Main Menu 返回主頁                                     | ]                           |  |

If there is any unsaved change, the system will remind you and request your confirmation. Press **<No>** to save updated data, or press **<yes>** to exit without saving of updated data.

| Confirm                                                                          | ×  |
|----------------------------------------------------------------------------------|----|
| Data has been changed. Are you sure to exit without saving? 資料已被更新, 你是否確定離開而不儲存資 | 料? |
| Yes No                                                                           | h  |

To return to CLO, click **<Exit>** on the top right hand corner of the eForm.

| Education Bur<br>教育局                                                                                     | reau                                        |                              |                     |                                                       | _                          |    |  |  |
|----------------------------------------------------------------------------------------------------|---------------------------------------------|------------------------------|---------------------|-------------------------------------------------------|----------------------------|----|--|--|
|                                                                                                    |                                             |                              |                     |                                                       | <u>Guideline 指引</u> Exit 窘 | 離開 |  |  |
| B-Form B - Form for Reporting Admission of Students with Student Reference Number 表格 B - 填報已有學生編號的入學學生表格 |                                             |                              |                     |                                                       |                            |    |  |  |
|                                                                                                    | COLLEGE                                     | 中學 ( -00                     | 01-3-3)             |                                                       |                            |    |  |  |
| AIDED 資助 - WHOLE DAY 全日 -                                                                                | 區                                           |                              |                     |                                                       |                            |    |  |  |
|                                                                                                    |                                             |                              |                     |                                                       |                            |    |  |  |
| School Language 學校語言:                                                                                    | 1-ANGLO-CHINESE 英文                          | 主义部 Last Update Time 上次更改時間: |                     |                                                       | 2016-10-26 09:10:27        |    |  |  |
| Form Status 填報狀況:                                                                                        | Submit 遞交                                   | Submit Time 表格遞交時間:          |                     | 2016-10-26 09:10:27                                   |                            |    |  |  |
| * = Mandatory fields 必須填寫                                                                                |                                             |                              |                     |                                                       |                            |    |  |  |
| *STRN<br>學生編號                                                                                            | *Chinese / English Student Name<br>學生中或英文姓名 | *Class Level<br>班級           | *Class Name<br>班級名稱 | *First Day of<br>Attendance<br>首次上課日期<br>(dd/mm/yyyy) | *Home DC<br>家居區議會分區        |    |  |  |
| Add Record 新增資料                                                                                          |                                             |                              |                     |                                                       |                            |    |  |  |
| Save 儲存 Submit 過交 Reset 重設 Download Saved Record 下戦已儲存資料 Print 列印 Back to Main Menu 返回主真                 |                                             |                              |                     |                                                       |                            |    |  |  |

If there is any unsaved change, the system will remind you and request your confirmation. Press **<No>** to save updated data, or press **<yes>** to exit without saving of updated data.